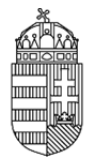

# **Elektronikus Pályázati Rendszer (EPR)**

### **Intézményi Pénzügyi Vezető (IPV) technikai útmutató**

#### **Kapcsolat**

Amennyiben kérdése, vagy problémája lenne, forduljon munkatársainkhoz bizalommal az alábbi elérhetőségeken.

Az NKFIH intézményi pénzügyi vezetők kérdéseire szakosított drótpostacíme: epr-intezmeny@nkfih.gov.hu Telefonos segítségnyújtásunk száma: 1/896-3793.

### **ÁLTALÁNOS INFORMÁCIÓK**

#### **Az intézményi képviselők azonosítása, azonosítójuk, jelszavuk és belépésük**

#### 0.1. Azonosítás

Az intézmények vezetői levélben adják meg az NKFIH számára azoknak a személyeknek az adatait, akik jogosultak az intézmény nevében eljárni a különböző szerepkörökben. Az azonosításnak fontos eleme a személyre szóló drótpostacím. Az NKFIH rögzíti az adatokat, minek eredményeképpen a megadott drótpostacímre a rendszer kiküldi a belépéshez szükséges információkat.

#### 0.2. Biztonság

Az EPR adatbázisa adataink biztonságának érdekében titkosított biztonsági protokollt használ a szerver és a felhasználói gépek közötti kommunikációban. Ennek megfelelően a honlap megnyitásakor egy biztonsági figyelmeztetést kapunk, amely a "tanúsítvány" elfogadását kéri tőlünk.

#### 0.3. Belépés

Az első belépésnél egy felhasználónevet és egy aktivációs link-et kap, az Intézményi adatlapon megadott drótpostacímére.

Az aktivizálásra 24 órán belül van lehetősége, ennek lejárta után kérjen új aktivációs kulcsot az OTKA Irodától.

Az aktivizálás a linkre történő kattintással történik, ahol kérjük megadni a használni kívánt felhasználónevet és jelszót - mindkettőt duplán, a megadott formátumnak megfelelően.

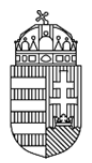

Ha a jelszavát zárolta a rendszer - ez ötszöri sikertelen jelszóbegépelés után történik - az NKFI Hivataltól kell kérnie a zárolás feloldását.

Ha jelszavát elfelejtette, kattintson a "nem emlékszem a jelszavamra" gombra, és a megjelenő felületen azt az email címet írja be, amely pályázatkezelő rendszerünkben szerepel. Ennek hatására drótpostacímére a rendszer automatikusan kiküld egy 24 óráig érvényes aktivációs linket.

Az aktivációs linkre kattintás után tud megadni új jelszót, mely biztonsági okokból nem egyezhet meg az utolsó 3 jelszóval.

#### **Általános tulajdonságok**

0.4. Adatok megadása

Bármely adatbeviteli oldalon az egyes mezők közül azoknak kötelező a megadása, amelyeknek szövegfelirata vastag betűs.

#### 0.5. Böngésző

Az interneten több tucat böngészővel lehet weblapokat megjeleníteni. Az EPR, azaz az elektronikus ügyintézési oldalakat a

- Firefox 43
- Internet Explorer 11.
- Google Chrome 12

szoftverekkel tesztelik, ezekkel jól működnek. Ennél korábbi verziójú, vagy ezektől eltérő típusú böngésző használatánál nem garantált a rendszer kifogástalan működése.

#### 0.5.1. Böngésző beállításai

A használt böngészőre az alábbi beállításokat kell alkalmaznunk a szükséges funkciók elérése érdekében:

- 1. a biztonsági beállítás legyen közepes szintű
- 2. az előugró ablakok megjelenítését az NKFIH honlapon engedélyezni kell,
- 3. a javascript futtatását engedélyezni kell az NKFIH honlapon végzett zavartalan munkához,
- 4. a böngészőn célszerű engedni, hogy a megjelenített weblap által megadott betűtípussal jelenjen meg a tartalom.

A fenti beállítások elérhetősége az egyes böngészőkben:

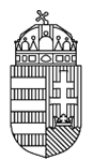

0.6. Inaktivitás

Inaktivitás esetén, azaz ha huzamosabb ideig nem hajtunk végre olyan utasítást (listázás, vagy menüpont váltása), ami az adatbázissal bonyolít le információcserét, akkor a kommunikációs kapcsolat biztonsági okokból megszakításra kerül. Ilyen esetben újra be kell lépünk a programba.

#### 0.7. Intézményi szerepkörök

Az EPR az ügyviteli rendszer egyes feladatait és jogosultságait a legkompetensebb személyekhez telepítve az alábbi intézményi jogosultságokat hozta létre.

0.7.1. Intézményvezető (pl. rektor, igazgató stb.) IV

Számára, mint az intézmény képviselője számára hozzáférést biztosítanak az intézményhez tartozó minden finanszírozott kutatás, továbbá folyamatban lévő pályázat valamennyi adatának megtekintésére, valamint az intézmény kutatói által benyújtandó pályázatok véglegesítés előtti elektronikus jóváhagyására.

0.7.2. Intézmény pénzügyi vezető (pl. gazdasági igazgató) IPV

Hozzáféréssel rendelkezünk az intézményhez tartozó minden finanszírozott kutatás, továbbá folyamatban lévő pályázat pénzügyi adatainak megtekintéséhez, valamint elektronikus jóváhagyást tehetünk az intézmény kutatói által benyújtandó pályázatok költségterveire.

#### 0.7.3. Intézményi adminisztrátor (pl. pályázati felelős, ügyintéző) IA

Jogosultsággal rendelkezik az intézményhez tartozó minden finanszírozott kutatás, továbbá folyamatban lévő pályázat valamennyi adatához, hogy azokból az intézmény vezetése részére adatokat szolgáltathasson, kimutatásokat készíthessen, illetve a megfelelő segítséget megadhassa a pályázatot, valamint jelentéseket készítő kutatóknak. Az intézményi adminisztrátor - az intézmény vezetőjének jóváhagyásait segítendő - a beadandó pályázatokat szignálhatja. Az intézményi adminisztrátor feladata ugyanakkor az intézményi adatok karbantartása, így az intézményhez tartozó

- kutatóhelyek (pl. tanszékek, osztályok, intézetek) struktúrájának létrehozása, adataiknak megadása, karbantartása
- pályázatokban és futó projektekben résztvevő kutatók hitelesítési adatainak megadása.

0.7.4. Intézmény pénzügyi referense (pl. gazdasági ügyintéző, számviteli munkatárs) IPR

Az intézmény pályázati pénzügyeit kezelő munkatársaként hozzáférést kap az NKFIH adatbázisban szereplő valamennyi, az intézményhez tartozó pénzügyi adathoz, hogy azokból az intézmény vezetése részére adatokat szolgáltathasson, kimutatásokat készíthessen, illetve a jóváhagyások előkészítéseként azokat szignálja. Az intézmény pénzügyi referenseként feladata ugyanakkor az intézményben futó NKFIH kutatási projektek esedékes pénzügyi jelentéseinek

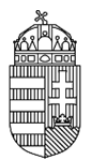

adatszolgáltatása. Ebből a szerepkörből nagyobb intézmények esetében több is igényelhető. Ebben az esetben IPV jogosultsággal lehet a projekteket szétosztani az IPR-ek között.

0.7.5. Intézmény pénzügyi megtekintő (pl. gazdasági középvezető) IPM

Nem kötelezően betöltendő szerepkör. Nagyobb intézmények esetében van létjogosultsága ennek a szerepkörnek. Egy vagy több IPR által kezelt projektekre van rálátása, azaz a projektek pénzügyi jelentéseit kísérheti figyelemmel. IPV joggal lehet az IPM(-ek)-hez IPR-eket rendelni.

0.8. Az IPV felületeinek térképe

1. Saját adatok 1.1. Saját adatok 1.2. Saját adatok módosítása 1.3. Jelszó 1.4. Felhasználónév 2. Postafiók 3. Intézmény adatai 4. Pénzügyi megtekintők 5. Pályázatok 5.1. Pályázat részletes adatai 6. Projektek 6.1. Projekt fő adatai 6.1.1. Projekt részletes adatai 6.2. Csatolt fájlok 6.3. Költségterv 6.4. Jelentések 7. Jelentések 8. Intézményi finanszírozások 9. Intézmény kötelezettségei 10. Intézmény követelései 11. Kilépés

### **RÉSZLETES ÚTMUTATÁS**

#### **(Az IPV felületeinek leírása)**

#### 1. Saját adatok

E menüpont személyes adatainkat kezeli.

1.1. Saját adatok

Az intézmény pénzügyi vezetőjének saját adatainkat láthatjuk itt. Ezek helyessége különösen fontos, mert az itt látható drótpostacím és telefonszám jelenti az NKFI Hivatal számára kapcsolat-felvételi lehetőséget.

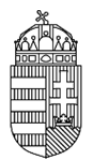

A név mező kapcsán figyeljünk arra, hogy amennyiben az intézményünkön belül bármilyen módon hozzájutunk az intézmény pénzügyi vezetői jogosultsághoz, de e mezőben még más kolléga, vagy előd elérhetőségét látjuk, úgy az NKFI honlapján letölthető "intézményi adatlap" kitöltésével és az NKFI Hivatal számára történő eljuttatásával gondoskodnunk kell arról, hogy a nyilvántartásunkban is mi, valamint a mi helyes drótpostacímünk szerepeljen. A nyilvántartási adatokban fellépő elmaradásokból adódó hibákért és kutatóikat érő hátrányokért minden felelősség az intézményt terheli!

Az adatok között szereplő legutolsó (állapot) sor egy technikai státuszt jelez. Amennyiben esetünkben itt nem 'A' betűjelzést látunk, úgy jogosultságaink korlátozásának feloldása érdekében, forduljunk az NKFI Hivatalhoz.

1.2. Saját adatok módosítása

Az NKFIH törekszik arra, hogy minél kevesebb, azaz a legszükségesebb adatokat kezelje csak. Az előző (1.1.) oldal adatai közül a saját telefonszám adható meg ezen az oldalon, hiszen az intézmények pénzügyi vezetőinek - szemben a kutatókra vonatkozó részletes személyi adatokkal mindössze ezt az adatunkat kell nyilvántartani az adatbázisban a név és a drótpostacímen túl, amelyek módosítási lehetősége viszont az NKFI Hivatal adminisztrátorainak jogosultsági körébe tartozik a fentebb említett intézményi adatlap segítségével.

A telefonszámok megadására mindenütt az alábbi szintaktika érvényes: +36 (illetve külföldi szám esetén 00) előhívószám, a körzetszám zárójelben, a hívószám kötőjellel, a mellék / jellel választható el. Pl: +36(1)219-8700

1.3. Jelszó

A belépéshez szükséges jelszavunkat itt változtathatjuk meg. A jelszót érdemes olyanra cserélni, amit viszonylag könnyen tudunk megjegyezni, ugyanakkor kellőképpen egyedi. A jelszóval szembeni megkötések, hogy tartalmazzon minimum 1 nagybetűt, 1 kisbetűt, 2 számot és a hossza legalább 7 karakter legyen.

A megadott új jelszó biztonsági okokból nem lehet azonos az utolsó 3 használt jelszóval.

#### 1.4. Felhasználónév

A belépéshez szükséges azonosítónkat itt változtathatjuk meg. Azonosítónkat érdemes olyanra cserélni, amit viszonylag könnyen tudunk megjegyezni, ugyanakkor kellőképpen egyedi. Az azonosítóval szembeni megkötés az, hogy a hossza legalább öt karakter legyen, továbbá feltétel az is, hogy a választott azonosító még szabad legyen. Ha az általunk megadott azonosító már foglalt, a program ezt jelzi, s más ötletet kér.

1.5. Jogosultságok és szerepkörök

Itt az EPR-ben hozzánk rendelt funkciót láthatjuk (IPV - intézmény pénzügyi vezető).

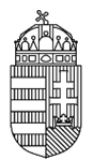

#### 2. Postafiók

Az EPR a rendszer több résztvevős, egymásra épülő folyamatai (pl. jóváhagyások, bírálati folyamatok, határidő ütemezések) miatt ezzel a praktikus feladatkezelővel lehetővé teszi, hogy egy-egy esemény, általunk végrehajtott művelet, vagy az ügyrendek szerinti határidők feladatokat, üzeneteket generáljanak más szereplőknek, vagy akár más szereplők a mi részünkre. Mindezen üzenetek ebben a menüpontban jelennek meg, egyszerűsítve ezáltal feladataink áttekinthetőségét. A feladatkezelő "valós idejű", azaz bármilyen feladat vagy üzenet a keletkezésének pillanatától megjelenik a címzett feladatlistájában, ha ő azt megtekinti.

A részünkre szóló üzenetek és feladatok határidők szerint jelennek meg. A már elvégzett feladatok feljebb, míg a már elvégzett feladatok a lista alsó részébe rendeződnek. A lista sorainak egyes mezőiről az alábbiakat érdemes tudni.

- Feladat típusa: A feladat, vagy üzenet tárgymegjelölése. Ez lehet például pályázat jóváhagyási feladat, azaz egy határidő előtti vezetői döntés a pályázat kapcsán, avagy pénzügyi jelentések kapcsán esedékes tennivalóink megjelenítése ugyanúgy, mint ahogy az NKFIH által küldött elektronikus leveleinket is a későbbiekben megtekinthetjük majd itt. A feladat típusára kattintva tekinthetjük meg annak tartalmát, ami a következőkből áll:
- 1. a listában is megjelenő adatok áttekintő táblázatából
- 2. üzenet szövege, feladat leírása

ii. a még el nem végzett feladatok esetén a feladat elvégzése feliratú, a feladathoz vezető linkből, amire kattintva közvetlenül eljuthatunk arra az oldalra, amelyen a leírásban megjelölt feladatot elvégezhetjük.

iii. a lap alján lévő vissza gombból, ami a listára vezet vissza

- Felkérő, küldő személy: Az üzenet küldője. Itt láthatjuk, hogy ki hajtotta végre azt az eseményt, ami a feladatot vagy üzenetet generálta.
- Felkérés, küldés dátuma: Az üzenetekhez (mivel azok tájékoztató jellegűek) a rendszer nem rendel határidőt, csak a feladatokhoz. Ezek a határidők részben jogvesztők, részben pedig kollégáink munkájának ütemezése érdekében elvártak részünkről.
- Elolvasva: amennyiben az üzenetet vagy feladatot egyszer már megnyitottuk (a sor első mezőjére kattintva), tehát azt elolvashattuk, akkor a rendszer automatikusan olvasottra állítja az üzenetet. Ez természetesen ugyanígy megjelenik a küldő személy elküldött üzenetek, feladatok oldalán is, mint ahogy nálunk is, segítve ezzel saját és a rendszerben szereplő többi személy munkáját is.
- Elvégezve: ugyancsak feladatok esetén értelmezett mező, amit a leírásban megjelölt feladat elvégzésekor állít automatikusan elvégzettre a rendszer.
- Művelet: két lehetőség nyílik számunkra a kapott üzenetek, illetve feladatok kapcsán:

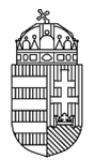

- 1. a küldő számára visszaüzenhetünk (ezt teszi lehetővé a ceruza ikon). Az üzenetünkhöz, amennyiben feladatot is adunk, határidőt rendelhetünk a címzett számára. A visszaüzeneteink a címzett kapott, míg a saját listánknál az elküldött üzenetek, feladatok (2.2.) listában jelennek meg. Ha meg kívánjuk szakítani egy válasz írását, kattintsunk a baloldali menü üzenetek és feladatok menüpontjára, vagy bármely más linkre.
- 2. a már olvasott üzeneteket, illetve elvégzett feladatokat törölhetjük, hogy átláthatóbbá váljon számunkra a feladatlistánk.

3. Intézmény adatai

Ebben a pontban megtekinthetünk minden, az NKFI Hivatal által intézményünkről nyilvántartott adatot.

4. Pénzügyi megtekintők

Amennyiben igényeltek intézmény pénzügyi megtekintő (IPM) jogosultságot, akkor ebben a menüpontban lehet a pénzügyi megtekintőhöz pénzügyi referenseket hozzárendelni.

5. Pályázatok

E pont feladata kettős.

Elsődlegesen adatbemutatási célt szolgál: mint pénzügyi vezető betekintést nyerhetünk az intézmény kutatóhelyein készülő pályázatokba. Akár már szerkesztés közben, akár azok véglegesített állapotában, hogy a látott információink alapján megalapozhassuk későbbi jóváhagyásunkat, vagy tanácsot adhassunk a pályázatot készítő kutatónak.

Másodlagos funkciója ennek az oldalnak az, hogy intézményünkhöz tartozó pályázatok kapcsán jóváhagyásunkat megtegyük. Ennek részleteit a megjelenítési kérdések után tárgyaljuk.

Amennyiben a pályázatok menüpont keresési feltételeiben nem alkalmazunk szűrést, úgy az intézményünk részéről születendő, vagy éppen elbírálás alatt lévő pályázatokat jeleníthetjük meg. A keresési szűrők az alábbi célt szolgálják:

- név: a pályázó kutatókat képviselő, úgynevezett vezető kutató nevével szűkíthetjük a találati halmazt
- pályázati azonosító: már a pályázat megkezdésekor kap azonosítószámot a pályázat, ami a későbbiekben is, mint projektet végigkísér. Ezzel a számmal találhatunk rá egy pályázatra a leggyorsabban, ha azt ismerjük
- pályázat típus: a különböző kiírásoknak megfelelő pályázati kategóriák betűjelei
- pályázat állapot: szerkesztés alatti / véglegesített állapotokat különböztethetünk meg
- ellenjegyzés: szignált / megvétózott / döntetlen referensi véleményeket jeleníthetünk meg.

A reset gomb segítségével minden szűrési feltételt alaphelyzetbe állíthatunk, azaz törölhetünk. Az egyes szűrési feltételek opcionálisan kombinálhatók.

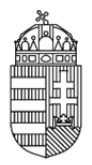

Hasznos segítség lehet a listák áttekinthetősége szempontjából a keresési szűrők alatt található rendezettségi lista, ami szerint vezető kutató / cím / azonosító / típus szerint tehetjük sorrendbe a pályázatokat.

A találati listában (keresési eredménylista) a pályázat NKFI azonosítója aktív hivatkozás, melyre kattintva a pályázat részletes adatai tekinthetők meg.

A menüpontban megjeleníthető pályázati lista elemei kapcsán megtehetjük a már említett érvényességi feltételként szükséges - pénzügyi jóváhagyásunkat. A lista soraiban néhány főbb pályázati adat olvasható, s mindezek előtt három, a jóváhagyásunkhoz szükséges, illetve azt segítő oszlop.

- jóváhagy: A jelölőcellák használatával választhatjuk ki a jóváhagyandó pályázatokat. A jóváhagyandó pályázatok kiválasztását követően a lap alsó részén lévő jóváhagy gombbal érvényesíthetjük. Ne feledjük, hogy a jóváhagyás csakis a kiválasztott pályázatokra lesz érvényes! Ugyancsak figyeljünk arra, hogy amennyiben száznál több pályázat van születőben intézményünk részéről, úgy azok több lapra osztva jelennek meg számunkra, így a lista fej- illetve láblécének jobboldalán győződjünk meg arról, hogy további pályázatok nem várnak-e jóváhagyásunkra.
- ellenjegyzés: pénzügyi referensünk véleménye jelenik meg ebben az oszlopban:
- X ha a referens megvétózza a pályázatot pénzügyi okokból
	- ha a referens egyetért a pályázat költségtervével és azt jóváhagyásra javasolja
	- ha pénzügyi referens még nem nyilvánított véleményt.
	- kontrollálta: az fentebb említett ellenjegyzés oszlopban lévő információt adó referens neve.

Az NKFIH olyan rendszert hozott létre számunkra, ami megengedő jellegű, tehát az intézmények sokszínűsége révén minél rugalmasabb ügyvitelt legyen képes biztosítani. Ennek megfelelően jóváhagyásunk nincs kötve

- sem a pályázat állapotához (tehát akár azelőtt megtehetjük azt, hogy a kutatók a költségtervet véglegesítették volna) - ugyanakkor lehetőségünk van a fenti szűrőkkel a jóváhagyást csak már végleges pályázatokra korlátozni.
- sem a pénzügyi referens véleményéhez (tehát akár megvétózott pályázatot is jóváhagyhatunk, akár olyanokat is, amelyekben referens nem alkotott véleményt, azaz döntetlen) - ugyanakkor lehetőségünk van a fenti szűrőkkel a jóváhagyást csak már ellenjegyzett pályázatokra korlátozni.

Mint pénzügyi vezetőnek, döntésünk felelős egyrészt a költségtervek intézményi előírások szerinti megfelelősége tekintetében, másrészt azért, hogy határidő előtti megadása révén sikeres pályázatok születhessenek intézményünk kutatói részéről.

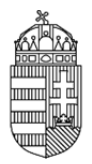

#### 5.1. Pályázat részletes adatai

A 5. pontban leírt listában a pályázatok azonosítószámára kattintva a pályázat pénzügyi adatait tekinthetjük meg új ablakban. Az itt megjelenik számunkra:

- a pályázat költségterve
- a költségterv indoklása

Magát a teljes pályázatot maguk a kutatók nyomtatják ki, miután a mi, illetve az intézmény képviselőjének elektronikus ellenjegyzését megkapták. A pályázók, és kutatóhelyi vezetőik által aláírt pályázatok érkezhetnek hozzánk. Fontos, hogy ne írjunk alá olyan pályázatot, amelyek fejlécében "szerkesztés alatt", vagy "jóváhagyásra vár" felirat van: ezek érvénytelenek. Minden egyéb pályázat esetén biztosak lehetünk abban, hogy azt már elektronikusan jóváhagytuk, így aláírásunk formális jellegű.

#### 6. Projektek

Ugyancsak betekintési lehetőséget biztosít számunkra az NKFIH, az adatbázisában lévő minden, az intézményünk hatáskörébe tartozó támogatott kutatás adataiba. A keresés és szűrés tekintetében a kialakítás a 4. pontban leírtakkal azonos, azzal az eltéréssel, hogy itt

 a nyertes / szerződött / finanszírozott / jelentésköteles / jelentett / szünetelő / lezárt állapotú projekteket listázhatjuk. Listázhatunk a projektet gondozó pénzügyi referensek szerint is.

A találati listában a projekt NKFI azonosítója aktív hivatkozás, melyre kattintva a projekt fő adatai tekinthetők meg.

A projektek listázási oldalán élhetünk a részünkre dedikált hatáskörök egyikével: itt rendelhetjük hozzá a nyertes pályázatokat valamely pénzügyi referensünkhöz, vagy adhatjuk át azt, másik számára.

Ha kijelölünk a projektek listájában konkrét kutatásokat a jelölő négyzetekkel, akkor a lista oldalának alján kiválaszthatjuk azt a referensünket, akihez pénzügyi gondozás céljából hozzá kívánjuk rendelni azokat. A kiválasztás a hozzárendel gombbal érvényesül. Itt se feledkezzünk meg arról, hogy oldalanként csak száz-száz projektünk jelenik meg egyidejűleg, így célszerű lapozni. A projekt pénzügyi referenshez rendelésekor tartsuk szem előtt azt is, hogy a projekt adatait a referensek közül csakis az azt gondozó munkatársunk láthatja, illetve annak pénzügyi jelentéseit is ő készítheti el.

Amennyiben a pénzügyi jelentéskészítés időszakában a projektet gondozó referens tartósan távol van, úgy ne a jelszavát ossza meg kollégáival, hanem a hozzá beosztott jelentésköteles projekteket rendeljük hozzá átmenetileg máshoz, néhány gombnyomással ezen a felületen.

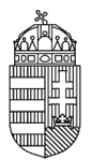

#### 6.1. Projekt fő adatai

A projektek menüpont listájának bármely találati sorában látható projekt azonosító számára kattintva elérhetjük annak adatait. A projekt fő adatainak áttekintő lapja alján lévő linkkel érhetjük el a 5.1.1. szerinti részletes adatokat új ablakban nyomtatási kép formájában.

6.1.1. Projekt részletes adatai

A projekt pályázati adatai az időközben esetlegesen bekövetkezett módosításokkal frissítve, azaz a szerződésszerű hatályos tartalom érhető el a fő adatokat magába foglaló táblázat alatti linkkel.

6.2. Csatolt fájlok

A pályázathoz tartoznak nem adatbázisban megadott, hanem csatolt fájlban feltöltött adatok is (pl. kutatási terv), amelyeket ebben a menüpontban tudunk megtekinteni és letölteni.

6.3. Költségterv

Ezen az oldalon a projekt költségterve tekinthető meg.

6.4. Jelentések

Ezen az oldalon a projekthez tartozó beszámoló jelentéseket lehet megtekinteni.

Adott évi pénzügyi beszámoló, mely az intézmény pénzügyi referense (IPR) által megadott adatokat jeleníti meg. Mint vezetők nem az IPR által látott és használt megadási felületet látjuk, hanem az általa megadott adatok nyomtatási képét.

#### 7. Jelentések

Ebben a pontban az aktuálisan számunkra (pontosabban: kollégáink számára) feladatot jelentő, jelentéskötelesek projektek jelennek meg.

8. Intézményi finanszírozások

Ezen az oldalon tekintheti meg az intézményhez tartozó projektek finanszírozási tételeit és azok állapotát.

#### 9. Intézmény kötelezettségei

Ezen az oldalon az Ön intézetének kötelezettségeit tekintheti meg az NKFI Hivatallal szemben, projektenkénti lebontásban, illetve összesen.

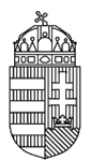

10. Intézmény követelései

Ezen az oldalon az Ön intézetének követeléseit tekintheti meg az NKFI Hivatallal szemben, projektenkénti lebontásban illetve összesen.

11. Kilépés

A program elhagyása.